œμ<sup>ο</sup>É<sup>'10</sup>¿Í Taxisnet Ä¿ voucher 200 μÅÁÎ  $10 \pm 1$   $\lambda$   $\lambda$   $3 \cdot \ddot{A}$   $10 - 0 \pm 1$   $\lambda$   $\pm$   $\ddot{A} \cdot \ddot{A}$   $\lambda$  $\frac{\cdot \hat{A} + \tilde{A} \hat{A} \otimes \gamma_4 \mu \hat{A}}{1 - \hat{C} \gamma_2 \mu \hat{A}}$  &  $\sqrt{2 \cdot \hat{A} \hat{A} \hat{A}} + \frac{\tilde{A} \gamma_4 \hat{A}}{\tilde{A}} \frac{\tilde{A} \tilde{A} \tilde{A}}{\tilde{A}} \frac{\tilde{A} \tilde{A}}{\tilde{A}} \frac{\tilde{A}}{\tilde{A}} \frac{\tilde{A}}{\tilde{A}} \frac{\tilde{A}}{\tilde{A}} \frac{\tilde{A}}{\tilde{A}} \frac{\tilde{A}}{\tilde{A}}$ 

 $E \mu$  <sup>2</sup><sup>®</sup>¼±Ä± ,± <sup>3-</sup>½µÄ±<sup>1</sup> . ±<sup>-</sup>Ä⋅Ã⋅ <sup>31</sup>± Ä¿ voucher Äɽ<br>À»±ÄÆÌÁ¼± ±ÀÌ Ä<sup>1</sup> 5 'ÀÁ<sup>1</sup>»<sup>-</sup>¿Å. "<sup>1</sup>± ĿŠ´<sup>10</sup>±<sup>1</sup>¿ÍÇ¿ÅÂ  $\pm\,\mathring{A}\,\pm^{\,1}\,\mathring{A}\,\mathop{\dot{\mathcal{L}}}\nolimits\,\mathring{I}\mathop{\not\succcurlyeq}\nolimits\,\mathring{A}\,\pm^{\,1}\ \ \, 6\ \ \, ^{2}\,\mathop{\textcircled{R}}\nolimits\mathop{\not\succcurlyeq}\nolimits\,\mathop{\not\succcurlyeq}\nolimits\,\mathring{A}\,\pm\,.$ 

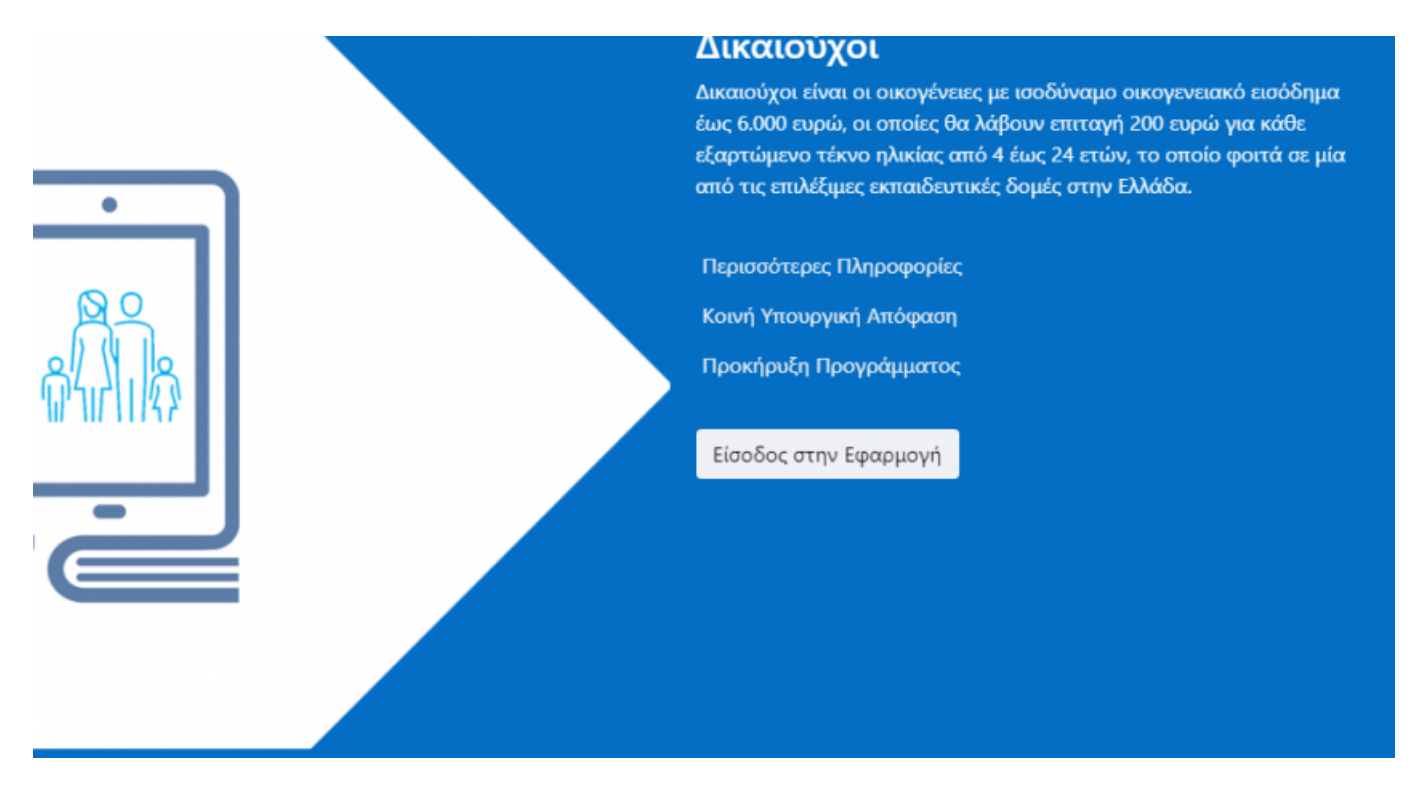

Στην προκήρυξη του έργου αναφέρονται όλα τα βήματα που πρέπει να ακολουθήσουν οι δικαιούχοι για την κατάθεση της αίτησης και τη λήψη του voucher των 200 ευρώ.

Κατά τον Α' κύκλο, ενεργοποιείται το δικαίωμα υποβολής αιτήσεων σε ήδη δικαιούχους επιδόματος παιδιού ΟΠΕΚΑ, των οποίων η επιλεξιμότητα μπορεί να ελεγχθεί και διασταυρωθεί πλήρως με ηλεκτρονικά μέσα.

Στον Β' κύκλο, ενεργοποιείται επιπλέον η συμμετοχή όλων των υπόλοιπων κατηγοριών δυνητικών δικαιούχων.

Βήμα 1: Εκκίνηση της διαδικασίας από το κατάλληλο Φυσικό Πρόσωπο

Η υποβολή της Αίτησης Επιχορήγησης πραγματοποιείται:

είτε από έναν (οποιονδήποτε) εκ των δύο γονέων (ΥΠΟΧΡΕΟΣ ή ΣΥΖΥΓΟΣ της φορολογικής δήλωσης), στην περίπτωση οικογένειας με δύο γονείς,

είτε από τον γονέα που έχει την επιμέλεια των τέκνων στις περιπτώσεις εκείνες που η αίτηση θα υποβληθεί από ένα και μόνο γονέα (δήλωση ως «μονογονεϊκή» για τους σκοπούς του Προγράμματος).

είτε από τον Επίτροπο στην περίπτωση παιδιών/νέων υπό επιτροπεία.

Σε κάθε περίπτωση, ειδικά για τον Α' κύκλο, η αίτηση στο Πρόγραμμα ΨΗΦΙΑΚΗ ΜΕΡΙΜΝΑ θα πρέπει να υποβληθεί από τον δικαιούχο/Φυσικό Πρόσωπο που είχε υποβάλει και την ηλεκτρονική αίτηση επιδόματος παιδιού του 2020 (και η οποία εγκρίθηκε) ή εναλλακτικά από τον/τη ΣΥΖΥΓΟ που είχε δηλωθεί στην ίδια αίτηση.

Τα στοιχεία της οικογενειακής σύνθεσης των δικαιούχων του Α' κύκλου λαμβάνονται αυτόματα μέσω διασταύρωσης με την εγκεκριμένη αίτηση επιδόματος παιδιού ΟΠΕΚΑ του 2020 και δεν νοείται διαφοροποίηση σε κανένα μέλος της οικογένειας.

Κάθε Φυσικό Πρόσωπο μπορεί να υποβάλει μία και μόνο αίτηση. Στην εξαιρετική περίπτωση που κάποιος υποβάλει αίτηση ως γονέας των παιδιών του και ως επίτροπος τρίτων παιδιών, θα υποβάλει μία αίτηση με όλα τα εξαρτώμενα/υπό επιτροπεία παιδιά, δηλώνοντας παράλληλα την ιδιότητά τους.

Η ηλεκτρονική πλατφόρμα του Προγράμματος θα διαχωρίσει τους ελέγχους/κάλυψη κριτηρίων που αφορούν στην οικογένεια από τους ελέγχους/κάλυψη κριτηρίων για κάθε παιδί υπό επιτροπεία. Κάθε παιδί υπό επιτροπεία θα αξιολογηθεί μεμονωμένα, ωσάν να ήταν μία χωριστή αίτηση αναφορικά με τα κριτήρια επιλεξιμότητας.

Βήμα 2ο: Είσοδος στην Εφαρμογή – Διαπιστευτήρια [Χρήστης]

Ο δυνητικός δικαιούχος (Αιτών/Αιτούσα) εισέρχεται στον δικτυακό τόπο του Προγράμματος ΨΗΦΙΑΚΗ ΜΕΡΙΜΝΑ στη διεύθυνση: www.digital-access.gov.gr

Επιλέγει την ενότητα ΔΙΚΑΙΟΥΧΟΙ και μέσω του διαθέσιμου link μεταβαίνει στην ηλεκτρονική πλατφόρμα του Προγράμματος (εφαρμογή για δικαιούχους).

Προκειμένου να εισέλθει στην εφαρμογή και να δημιουργήσει νέα αίτηση, θα πρέπει να επιβεβαιώσει την ταυτότητά του χρησιμοποιώντας τους προσωπικούς κωδικούς πρόσβασης στο Taxsinet.

Για τον σκοπό αυτό καταρχάς παρέχει τη συναίνεσή του για την επεξεργασία των αναγκαίων προσωπικών δεδομένων στο πλαίσιο υποβολής, ελέγχου και έγκρισης της Αίτησης Επιχορήγησης και δηλώνει ότι έχει λάβει γνώση και συμφωνείσυμμορφώνεται με τους όρους και διαδικασίες του Προγράμματος.

Μεταβαίνει στο ασφαλές περιβάλλον του taxisnet (ΓΓΠΣ) για την καταχώρηση των προσωπικών διαπιστευτηρίων (username & password).

Εφόσον ο έλεγχος των διαπιστευτηρίων είναι επιτυχής, ξεκινά η διαδικασία δημιουργίας της Αίτησης Επιχορήγησης.

Για την είσοδο στην εφαρμογή και τη δημιουργία Αίτησης Επιχορήγησης

απαιτείται υποχρεωτικά η ταυτοποίηση του αιτούντα με βάση τους προσωπικούς κωδικούς πρόσβασης στο Taxisnet (username & password).

Η διαδικασία δεν μπορεί να ξεκινήσει εάν ο χρήστης/αιτών δεν έχει στη διάθεσή του τους προσωπικούς του κωδικούς

Βήμα 3ο: Επιβεβαίωση στοιχείων αιτούντα [Χρήστης]

Μέσω της επιτυχούς διασύνδεσης με το taxisnet γίνεται αναγνώριση-ταυτοποίηση του αιτούντα και συμπληρώνεται αυτόματα στην αίτηση ο ΑΦΜ.

Ως επόμενο βήμα επιβεβαίωσης, ζητείται να συμπληρωθεί και ο ΑΜΚΑ από τον χρήστη που υποβάλλει την αίτηση.

Ο ΑΦΜ και ο ΑΜΚΑ αποτελούν τα δύο βασικά, υποχρεωτικά στοιχεία ταυτοποίησης του αιτούντα του Προγράμματος ΨΗΦΙΑΚΗ ΜΕΡΙΜΝΑ.

Βήμα 4ο: Αυτόματοι Έλεγχοι Συστήματος με βάση τα στοιχεία του αιτούντα

Αφορά αυτόματους εσωτερικούς ελέγχους και δεν απαιτεί άμεση διάδραση με τον χρήστη. Αναλόγως του αποτελέσματος των ελέγχων, τα επόμενα βήματα διαφοροποιούνται:

1. Ο Αιτών/Αιτούσα έχει ήδη καταχωρήσει/υποβάλει αίτηση στο Πρόγραμμα ΨΗΦΙΑΚΗ ΜΕΡΙΜΝΑ.

Με βάση τα παραπάνω στοιχεία, θα πραγματοποιηθεί έλεγχος ύπαρξης ήδη καταχωρημένης αίτησης από τον ίδιο αιτούντα στο Πρόγραμμα (σε εξέλιξη ή εγκεκριμένη). Εφόσον ο αιτών/αιτούσα έχει ήδη δημιουργήσει αίτηση από προηγούμενη είσοδό του στο σύστημα, η οποία έχει αποθηκευτεί, μεταβαίνει απευθείας στην αίτηση (στο αντίστοιχο στάδιο). Εφόσον η αίτηση είχε ήδη ολοκληρωθεί και υποβληθεί, μπορεί να δει το τελικό αποτέλεσμα ή ακόμα και τα vouchers που έχουν εκδοθεί.

2. Ο Αιτών/Αιτούσα έχει συμπεριληφθεί σε άλλη επιβεβαιωμένη αίτηση του Προγράμματος ΨΗΦΙΑΚΗ ΜΕΡΙΜΝΑ. Επίσης, με βάση τα παραπάνω στοιχεία, θα πραγματοποιηθεί έλεγχος ύπαρξης ήδη καταχωρημένης και επιβεβαιωμένης αίτησης από άλλο δικαιούχο στο Πρόγραμμα Ψηφιακή Μέριμνα, στην οποία ο αιτών/αιτούσα έχει συμπεριληφθεί-δηλωθεί ως μέλος της οικογένειας (π.χ. ως ΣΥΖΥΓΟΣ). Σε περίπτωση θετικής απάντησης, δεν επιτρέπεται στον Δικαιούχο να δημιουργήσει νέα αίτηση.

3. Ο αιτών/αιτούσα ανήκει σε οικογένεια εγκεκριμένου δικαιούχου επιδόματος

παιδιού ΟΠΕΚΑ για το 2020.

Ελέγχεται εάν ο αιτών είναι και εγκεκριμένος δικαιούχος (ή σύζυγος αυτού/αυτής) επιδόματος παιδιού ΟΠΕΚΑ για το έτος 2020. Σε περίπτωση θετικής έκβασης, επιβεβαιώνεται η σύνθεση της οικογένειας και το ισοδύναμο οικογενειακό εισόδημα. Τα στοιχεία της οικογένειας αντλούνται αυτόματα από το σύστημα και ο χρήστης μεταβαίνει αυτομάτως στο βήμα 7 (Επιβεβαίωση κινητού τηλεφώνου).

Βήμα 5ο: Συμπλήρωση στοιχείων οικογένειας [Χρήστης]

(το βήμα αυτό αφορά τον Β' κύκλο και όσους αιτούντες δεν είναι παράλληλα και εγκεκριμένοι δικαιούχοι επιδόματος παιδιού ΟΠΕΚΑ του 2020)

Εφόσον από τους προηγούμενους ελέγχους δεν έχει προκύψει αυτόματα η σύνθεση της οικογένειας και η επιβεβαίωση της εισοδηματικής βαθμίδας (περίπτωση εγκεκριμένου δικαιούχου επιδόματος ΟΠΕΚΑ του 2020), ο αιτών/αιτούσα θα πρέπει να δηλώσει

Εάν η οικογένεια είναι «μονογονεϊκή». Σε αρνητική απάντηση, θα πρέπει να συμπληρώσει τα στοιχεία της ΣΥΖΥΓΟΥ.

Το σύνολο των εξαρτώμενων τέκνων της οικογένειας.

Τυχόν παιδιά/νέους υπό επιτροπεία, χωριστά από τα άλλα μέλη της οικογένειας.

Βήμα 6ο: Έλεγχοι επιβεβαίωσης κριτηρίων σύνθεσης οικογένειας και εισοδήματος

(το βήμα αυτό αφορά τον Β' κύκλο και όσους αιτούντες δεν είναι παράλληλα και εγκεκριμένοι δικαιούχοι επιδόματος παιδιού ΟΠΕΚΑ του 2020)

Με βάση τα δηλωθέντα στοιχεία, πραγματοποιείται μία σειρά ελέγχων για να επιβεβαιωθεί:

Η σύνθεση της οικογένειας.

Το ισοδύναμο οικογενειακό εισόδημα.

Οι έλεγχοι γίνονται μέσω κατάλληλων διασταυρώσεων με δημόσια μητρώα όπως το μητρώο ΑΜΚΑ, το μητρώο ΑΑΔΕ, η βάση πληροφοριών φορολογίας εισοδήματος και το μητρώο πολιτών.

Εφόσον από τα δεδομένα των μητρώων είναι δυνατή η διασταύρωση και η απόρριψη ή έγκριση της αίτησης, τότε οι έλεγχοι ολοκληρώνονται ηλεκτρονικά. Ο χρήστης μπορεί να δει άμεσα το αποτέλεσμα του αυτόματου ελέγχου στο παρόν

βήμα και πριν την τελική υποβολή της αίτησης.

Βήμα 7ο: Επιβεβαίωση κινητού τηλεφώνου [Χρήστης]

(το βήμα αυτό αφορά όλους τους κύκλους του Προγράμματος)

Πριν τη συμπλήρωση των στοιχείων φοίτησης, ο αιτών/αιτούσα καλείται να δηλώσει και να επιβεβαιώσει τον αριθμό ενός προσωπικού κινητού τηλεφώνου, το οποίο θα είναι και το μέσο επικοινωνίας και αποστολής των επιταγών (vouchers) σε περίπτωση έγκρισης της Αίτησης Επιχορήγησης.

Η επιβεβαίωση (πιστοποίηση κινητού) πραγματοποιείται μέσω αποστολής κωδικού μίας χρήσης στο δηλωθέν κινητό.

Βήμα 8ο: Συμπλήρωση στοιχείων φοίτησης/αιτήσεις για vouchers [Χρήστης]

(το βήμα αυτό αφορά όλους τους κύκλους του Προγράμματος. Τα στοιχεία της οικογένειας και των εξαρτώμενων τέκνων/παιδιών υπό επιτροπεία, είτε έχουν αντληθεί από την εγκεκριμένη αίτηση επιδόματος παιδιού ΟΠΕΚΑ [βήμα 3], είτε έχουν συμπληρωθεί και επιβεβαιωθεί [βήματα 5 και 6]. Σε κάθε περίπτωση είναι ήδη γνωστά και συμπληρωμένα στην αίτηση)

Ο δικαιούχος καλείται να επιλέξει τα ωφελούμενα τέκνα μεταξύ του συνόλου των εξαρτώμενων τέκνων (και ενδεχομένως παιδιών υπό επιτροπεία): συγκεκριμένα, από το σύνολο των ήδη καταγεγραμμένων τέκνων ή/και παιδιών υπό επιτροπεία, ηλικίας 4-24, δηλώνει ποια φοιτούν σε μία από τις επιλέξιμες για το πρόγραμμα εκπαιδευτικές βαθμίδες και παρέχει επιπλέον στοιχεία σχετικά με τη φοίτησή τους.

Βήμα 9ο: Τελικοί Έλεγχοι επιβεβαίωσης κριτηρίου φοίτησης

(το βήμα αυτό αφορά όλους τους κύκλους του Προγράμματος)

Με βάση τα δηλωθέντα στοιχεία φοίτησης, πραγματοποιείται μία σειρά αυτόματων ελέγχων και διασταυρώσεων:

για να επιβεβαιωθεί η φοίτηση στην αντίστοιχη εκπαιδευτική βαθμίδα, σε συνδυασμό με τον έλεγχο της ηλικίας του κάθε παιδιού/νέου (ισχύουν ειδικοί ηλικιακοί περιορισμοί ανά βαθμίδα).

Εφόσον από τα δεδομένα των μητρώων είναι δυνατή η διασταύρωση και η απόρριψη ή έγκριση της αίτησης, τότε οι έλεγχοι ολοκληρώνονται ηλεκτρονικά. Ο χρήστης μπορεί να δει άμεσα το αποτέλεσμα του αυτόματου ελέγχου στο παρόν βήμα και πριν την τελική υποβολή της αίτησης.

Εφόσον, σε ορισμένες κατηγορίες φοιτητών/μαθητών/σπουδαστών, τα στοιχεία των ελέγχων δεν είναι δυνατό να αντληθούν από ηλεκτρονικά μητρώα και δεν είναι εφικτή η αυτόματη διασταύρωση, ζητείται η επισύναψη ισοδύναμης ισχύος δικαιολογητικών κατά τη συμπλήρωση της αίτησης. Ο έλεγχος θα πραγματοποιηθεί σε δεύτερο χρόνο από τα αρμόδια όργανα του Προγράμματος (μετά την υποβολή της αίτησης), και θα ολοκληρωθεί πριν την έκδοση του τελικού πορίσματος. Στην περίπτωση αυτή ο χρήστης δεν μπορεί να διαπιστώσει άμεσα το αποτέλεσμα του ελέγχου, παρά μόνο σε μεταγενέστερο της υποβολής της αίτησης χρόνο.

Βήμα 10ο: Συνολική Υποβολή της Αίτησης [Χρήστης]

Η αίτηση έχει ολοκληρωθεί και ο χρήστης έχει πλέον τρεις επιλογές:

Εφόσον έχει εντοπίσει κάποιο λάθος μέσω των ηλεκτρονικών διασταυρώσεων, το οποίο οφείλεται σε λάθος/ελλιπή συμπλήρωση (π.χ. λάθος συμπλήρωση κάποιου κωδικού), ο χρήστης μπορεί να επιστρέψει σε προηγούμενο βήμα για να διορθώσει την αίτηση και να επαναλάβει τους ελέγχους.

Εφόσον εντοπίσει κάποιο λάθος μέσω των ηλεκτρονικών διασταυρώσεων, το οποίο οφείλεται σε μη ενημέρωση κάποιου μητρώου (π.χ. μη ενημέρωση ονόματος παιδιού στο μητρώο ΑΜΚΑ, μη επικαιροποίηση δεδομένων σχολικού μητρώου κ.λπ.), ο χρήστης μπορεί να αποθηκεύσει την αίτηση στο σημείο αυτό και να μην προχωρήσει σε υποβολή που θα οδηγήσει σε απόρριψη. Στην περίπτωση αυτή θα πρέπει να απευθυνθεί στις υπηρεσίες του αντίστοιχου μητρώου (π.χ. ΚΕΠ για ΑΜΚΑ, σχολείο κ.λπ.) και να προβεί στις απαραίτητες διορθώσεις των στοιχείων του (ή των μελών της οικογένειάς του). Μετά την ενημέρωση του μητρώου και την παρέλευση ολίγων ημερών (που πιθανώς απαιτούνται για την ενημέρωση των ηλεκτρονικών μητρών), ο χρήστης μπορεί να επανέλθει στην αίτηση για να επαναλάβει τους ελέγχους.

Εφόσον δεν εντοπίσει κάποιο λάθος, είτε δεν είναι δυνατό να προβεί σε κάποια διόρθωση, προχωρά σε υποβολή της αίτησης, ώστε να εξαχθεί το τελικό πόρισμα.

Η περίπτωση των δικαιούχων επιδόματος παιδιού ΟΠΕΚΑ

— À » µ 1 i j È · Æ - ± Ä É ½ C Á · Ã Ä Î ½ Å i Å · Ö - ½ i Å ½ ½ - ±  $\pm$  - Ä · Ã ·  $\mu^{30} \mu^{0} \hat{A}^{1}$ % - ½ ¿ ´ $^{10} \pm^{1}$  ¿ Í Ç ¿  $^{1}$   $\mu \hat{A}^{1}$   $^{1}$  %  $\mu \hat{A} \hat{B}$   $\hat{A}$   $\hat{Y}$   $\cdot \hat{S}$   $^{2}$   $\cdot$   $^{3}$   $\pm$   $\cdot$   $\ddot{A}$   $\dot{C}$  2020  $i \rightarrow j$ <sup>0</sup> »  $\cdot$  A  $i \rightarrow j$   $j \rightarrow k$   $k \rightarrow k$   $k \rightarrow k$   $k \rightarrow k$   $k \rightarrow k$   $k \rightarrow k$   $k \rightarrow k$   $k \rightarrow k$   $k \rightarrow k$   $k \rightarrow k$   $k \rightarrow k$   $k \rightarrow k$  $\pm\; \mathring{A} \, \times \, \mathring{\mathring{A}}\; \mathring{\mathring{L}}\; \mathring{I}\; \mathring{\mathring{L}}\; \mathring{\mathring{A}}\; \mathring{\pm}\; \mathring{I} \; \mathring{\mathring{L}}\; \mathring{\mathring{A}}\; \mathring{\pm}\; \mathring{I} \; \mathring{\phantom{A}} \; \mathring{\pm}\; \mathring{I} \; \mathring{\phantom{A}}\; \mathring{\pm}\; \mathring{I} \; \mathring{\phantom{A}}\; \mathring{\pm}\; \mathring{\phantom{A}}\; \mathring{\phantom{A}}\; \mathring{\phantom{A}}$ £ ͽ ´µ Ã · Ç Á ® Ã Ä · ¼ µ Ä ± ´<sup>1</sup> ± À <sup>1</sup> Ã Ä µ Å Ä ® Á <sup>1</sup> ± Ä ¿ Å Taxisnet (username " $\mathbb{R}$  »  $\acute{\mathsf{E}}$   $\acute{\mathsf{A}}$   $\cdot$  ' $\mathbb{C}$   $\acute{\mathsf{S}}$  '

•  $A^1$  »  $i$  3 ®  $A \not\in \mathcal{V}_2$   $(\pm \hat{A} \ddot{A}) \mathcal{V}_4 \pm \ddot{A} \pm \mu \mathcal{V}_4 \mathcal{F} \pm \mathcal{V}_2 \mathcal{V} \P \hat{I} \mathcal{V}_4 \mu \mathcal{V}_2 \not\in \mathcal{V}_2)$   $A - 0 \mathcal{V}_2 \not\in \mathcal{V}_2$  $E \nsubseteq E$   $\mu$  »  $\iota$   $\iota$   $\$ 

" $\mathbb{R}$  »  $\acute{\mathsf{E}}$   $\acute{\mathsf{A}}$   $\cdot$   $\ddot{\mathsf{A}}$   $\cdot$   $\mathsf{B}$   $\mathsf{H}$   $\mathsf{E}$   $\acute{\mathsf{I}}$   $\mathsf{V}_2$   $\dot{\mathsf{L}}$   $\mathsf{A}$ 

 $\angle$ A i <sup>2</sup> i » ®  $\pm$ <sup>-</sup>A · A · A ·  $\angle$  +  $\angle$  u A · u  $\angle$  A +  $\angle$  + A · A i A <sup>-</sup> A  $\angle$  + A i A

 $\ddot{Y}$  $\acute{A}$ <sup>1</sup> $\ddot{A}$  $\ddot{A}$ <sup>10</sup> $i$  $\dot{A}$  $i$  $\ddot{A}$ .  $\ddot{A}$   $\ddot{B}$   $\ddot{A}$   $\ddot{B}$   $\ddot{C}$   $\ddot{C}$   $\ddot{A}$   $\ddot{C}$   $\ddot{C}$   $\ddot{C}$   $\ddot{C}$   $\ddot{C}$   $\ddot{C}$   $\ddot{C}$   $\ddot{C}$   $\ddot{C}$   $\ddot{C}$   $\ddot{C}$ 

 $30$ : ieidiseis.gr